Follow the directions below to create a presentation. Read through each individual direction before performing it like you are following recipe instructions.

### **Part One: Creating a Title Slide**

- 1. Double click on the PowerPoint icon on the desktop to open the program.
- 2. PowerPoint will open with a single blank slide with the Title Slide selected.
- 3. Click once in the text box that says Click to add title; a cursor will appear and you will be able to type.
- 4. Type **World of Travel**.
- 5. Click once on the text box that says Click to add subtitle; a cursor will appear and you will be able to type.
- 6. Type **Take a trip**.
- 7. Click in a clear place on the slide to deselect the two text boxes.

## **Part Two: Creating Slides Using Layouts**

1. On the Home tab of the Ribbon, in the Slides group, click on the top half of the New Slide button. This will insert a new slide. It will automatically give you the Title and Content layout.

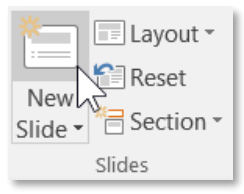

**Page 1 of 3**

Next Page

- 2. Click once in the text box that says "Click to add title". A cursor will appear and you will be able to type.
- 3. Type **Finding Travel Online**.
- 4. Point to the words **Click to Add Text** and click once. A cursor will appear next to a bullet and you will be able to type.
- 5. Type **Try a variety of websites**.
- 6. Press the  $\vert$  Enter key on the keyboard. A new bullet should automatically appear.
- 7. Press the Tab key on the keyboard to go in one level. Type **Known travel sites**.
- 8. Press the  $\vert$  Enter key on the keyboard.
- 9. Type **Search engines**.
- 10. Press the  $\vert$  Enter key on the keyboard.

**MC-NPL Computer Lab** • 1001 Powell St • Norristown, PA 19401

11. Type **Newsgroups.**

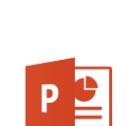

#### MICROSOFT POWERPOINT 2016 | **PRACTICE EXERCISE 1**

# **Part Three: Creating a Slide with a different layout**

- 1. Click on the bottom half of the New Slide button in the Slides group on the Home tab of the Ribbon.
- 2. A menu of slide layouts will open. Click on **Two Content** to insert a new slide.
- 3. Click once in the text box that says "Click to add title". A cursor will appear and you will be able to type.
- 4. Type **Some Popular Travel Sites**.
- 5. In the left content area, point to the words "Click to add text" and click once. A cursor will appear next to a bullet and you will be able to type.
- 6. Type **Kayak**. Press the Enter key.
- 7. Type **Expedia**. Press the Enter key.
- 8. Type **Priceline**.
- 9. In the right content area, point to the words **Click to add text** and click once. A cursor will appear next to a bullet and you will be able to type.
- 10. Type **Travelocity**. Press the Enter key.
- 11. Type **Orbitz**. Press the Enter key.
- 12. Type **Hotwire**.

**Part Four: Creating another slide with same layout**

- 1. On the Home tab of the Ribbon, in the Slides group*,* click on the top half of the **New Slide** button. This will now insert a new slide with the same layout as the previous slide.
- 2. Click once in the text box that says "Click to add title". A cursor will appear and you will be able to type.
- 3. Type **Have A Safe Trip!**
- 4. In the left content area, point to the words "Click to add text" and click once. A cursor will appear next to a bullet and you will be able to type.
- 5. Type **Don't Forget…**
- 6. Press the  $\vert$  Enter key and then press the  $|Tab|$  key to go in a bullet level.
- 7. Type **Money!**
- 8. Press the  $\vert$  Enter $\vert$  key.
- 9. Type **Passport!**
- 10. Press the Enter key.
- 11. Type **Emergency Numbers!**
- 12. Press the Enter key.
- 13. Type **Medication!**

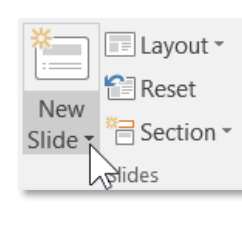

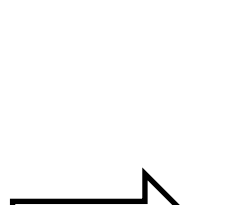

Next Page

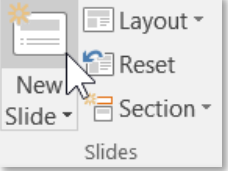

## **Part Five: Saving your Presentation**

- 1. Click on the **File** tab.
- 2. Click on **Save As.**
- 3. In the Save As Dialog Box:
	- a. Be sure you are saving to the flash drive.
	- b. Change the file name to **Practice Part 1**.
	- c. Click the Save button.
- 4. Call the teacher over to check your work.
- 5. Close the PowerPoint program.
- 6. Safely eject your flash drive.

Next week, we will jazz up this presentation!